# **Liquidazione Iva istituzionale residenti**

La Legge di Stabilità 2015 (L. 190/2014 del 23 dicembre 2014) all'art. 1 commi da 629 a 633 sancisce l'introduzione dello Split Payment ai fini IVA.

In particolare il comma 629 introduce l'art. 17-ter (Operazioni effettuate nei confronti di enti pubblici) al DPR 633/72 stabilendo che le pubbliche amministrazioni acquirenti di beni e servizi, ancorché non rivestano la qualità di soggetto passivo dell'IVA, devono versare direttamente all'erario l'imposta sul valore aggiunto che è stata addebitata loro dai fornitori. Le disposizioni dell'art.17-ter si applicano a tutte le cessioni di beni e prestazioni di servizi, con le sole eccezioni di: a) operazioni per le quali il soggetto destinatario riveste lo status di debitore dell'IVA in base alle disposizioni in materia

A partire dal 1° luglio 2017, per effetto del [decreto 50/2017 cd. Manovra Correttiva](https://www.guidafisco.it/manovra-novita-fiscali-detrazione-iva-split-payment-locazioni-liti-ace-1915) 2017 (convertito con Legge n. 96 del 21/6/2017 GU n.144 del 23-6- 2017 - Suppl. Ordinario n. 31) , **il meccanismo della scissione dei pagamenti, viene esteso** anche ad altre categorie di contribuenti soggetti alla ritenuta alla fonte. In particolare lo split payment è esteso alle fatture emesse dai professionisti nei confronti della Pubblica Amministrazione, enti pubblici, società controllate dagli enti pubblici e società quotate in Borsa. Conseguentemente, la PA cliente pagherà al fornitore/professionista il corrispettivo della cessione di beni / prestazione di servizi (senza IVA) e verserà l'IVA all'Erario). Il decreto Dignità del 12/7/2018 convertito con L.96 del 9/8/2018 ha abrogato il sistema dello split payment nel caso di prestazione dei professionisti a favore di PA.

Sulla Gazzetta Ufficiale n. 27 del 3 febbraio 2015 è stato pubblicato il D.M. 23 gennaio 2015, anticipato nei giorni scorsi sul sito del Ministero dell'economia che fissa le modalità e i termini per il versamento dell'IVA da parte delle Pubbliche Amministrazioni secondo il metodo dello "split payment", unitamente al testo della relazione illustrativa.

Si rende necessario effettuare una nuova liquidazione, questa liquidazione residenti accoglie l'iva sulle fatture acquisti istituzionali italiani con flag split payment acceso che sono divenute esigibili nel mese selezionato; tale iva deve essere versata con un codice tributo dedicato.

La liquidazione può essere effettuata in provvisorio oppure in definitivo. In contesto occorre valorizzare l'esercizio e la UE che deve essere la UE autonoma.

#### **LIQUIDAZIONE PROVVISORIA**

Selezionare Tipo Provvisoria

e Data inizio - Data Fine che deve essere all'interno dell'esercizio di contesto.

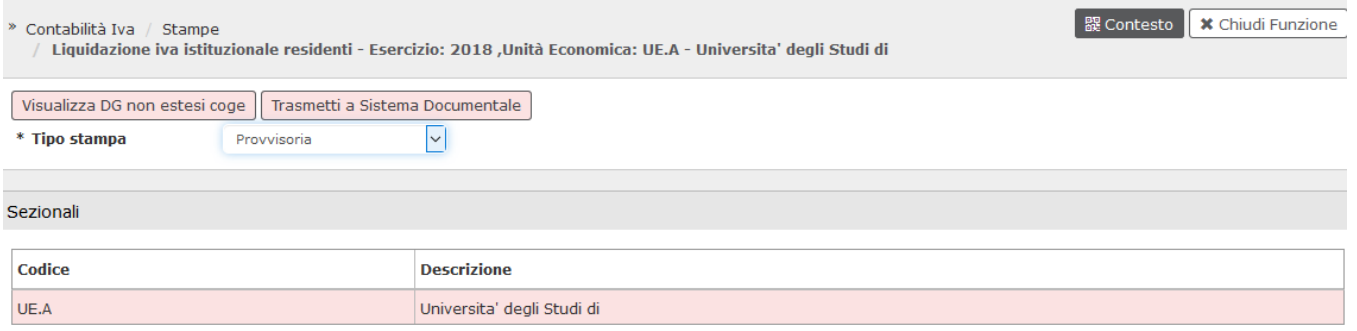

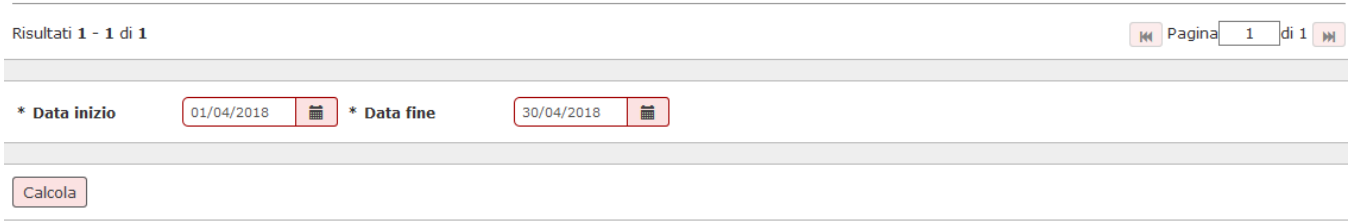

#### Premere **Calcola**

il sistema estrae le estensioni iva di testata e dettaglio di fatture e note di credito di acquisto con tipo attività istituzionale e flag split payment accesso.

Le fatture di professionista non entrano in questa liquidazione.

Il sistema espone l' IVA su fatture acquisto con scissione pagamenti divenute esigibili nel periodo determinato secondo le seguenti regole:

- nel caso di estensione iva con flag iva differita è spento il sistema considera amm iva delle estensione iva dett che sulla testata dg hanno data registrazione interna al periodo selezionato.
- nel caso di estensione iva con flag iva differita è acceso il sistema considera amm iva delle est iva dett che sulla est iva testata hanno data esigibilità interna al periodo selezionato.

#### Contabilità Iva / Stampe

Liquidazione iva istituzionale residenti - Esercizio: 2018 ,Unità Economica: UE.A - Universita' degli Studi di

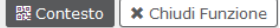

[ Torna indietro ] Stampa ] Visualizza DG versamento

IVA su Fatture Acquisto Con Scissione Pagamenti Divenute Esigibili nel Periodo

44,44

premere **Stampa** il sistema ritorna un file in pdf che espone il saldo

# **LIQUIDAZIONE IVA ISTITUZIONALE RESIDENTI**

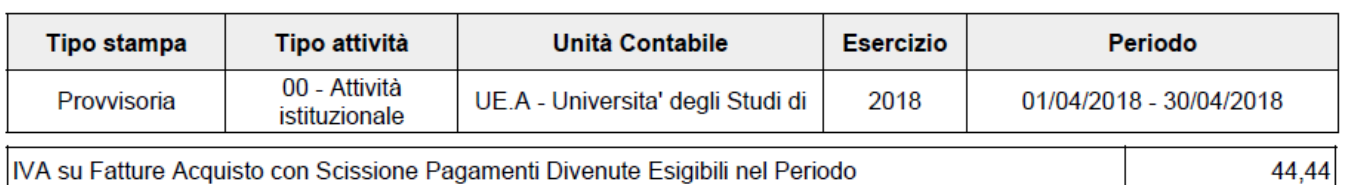

### **LIQUIDAZIONE DEFINITIVA**

#### **Selezionare Definitivo**

il sistema nella griglia espone i sezionali (generalmente unico) presenti nel contesto selezionato, e nel pannello basso della maschera visualizza le liquidazioni iva split payment definitive che hanno l'esercizio di contesto e la UE autonoma di contesto in ordine crescente di data inizio.

Il pulsante **visualizza dg non estesi in coge** fa vedere i documenti che non hanno le estensioni coge e che bloccherebbero il processo.

Selezionare il periodo che si vuole stampare in modo definitivo, il sistema in automatico presenta il periodo successivo all'ultimo di stampa.

Per stampare in definitivo è necessario aver stampato il registro istituzionale residente in definitivo del periodo di cui si vuole liquidare l'IVA.

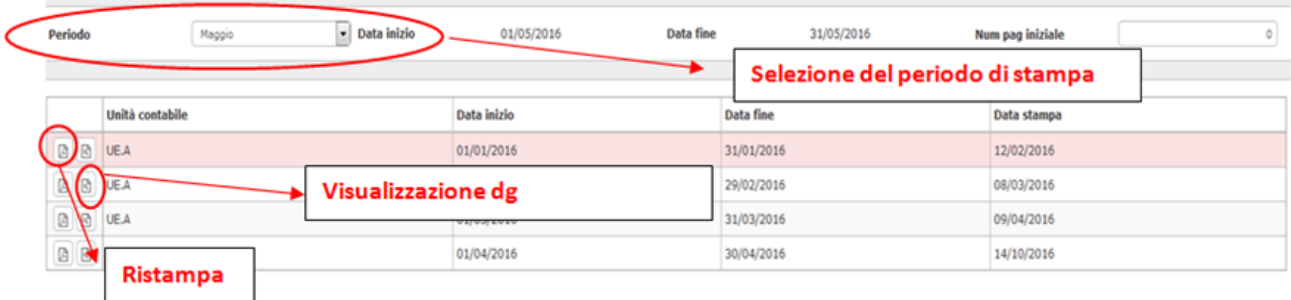

#### Per effettuare l'operazione premere il pulsante **Calcola**

Il sistema presenta un pannello il cui l'utente deve completare l'operazione premendo il pulsante Stampa e confermando l'operazione.

Torna indietro | Stampa | Visualizza DG versamento

IVA su Fatture Acquisto Con Scissione Pagamenti Divenute Esigibili nel Periodo

292.516,19

# **LIQUIDAZIONE IVA ISTITUZIONALE RESIDENTI**

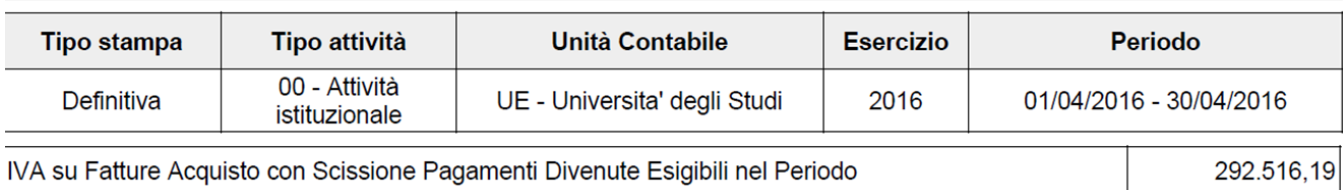

il sistema genera contestualmente la procedura genera il dg versamento IVA.

Questo documento gestionale dovrà poi essere contabilizzato in contabilità generale creando una scrittura prima coge per la rilevazione, nello specifico caso, del debito iva.

A seguire si dovrà quindi registrare da questo Dg di versamento Iva anche l'ordinativo di pagamento intestato all'Erario.

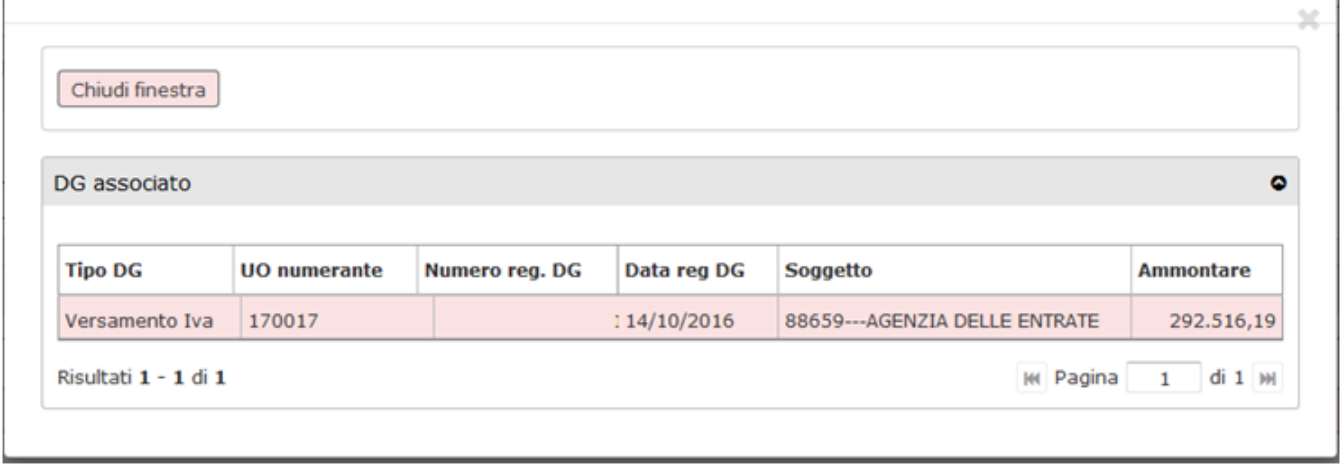

Nella testata del dg versamento iva, dalla versione 22.09.00.00 sono stati previsti due nuovi campi: **Protocollo telematico F24 EP** e **Data versamento IVA.**

L'utente, cliccando su MODIFICA potrà entrare nel dg per inserire o modificare il loro valore. Procedere poi al salvataggio dell'operazione tramite il pulsante SALVA.

Facciamo presente che questi sono gli unici dati modificabili previsti per questa tipologia di dg, in aggiunta alla possibilita' di inserire allegati.

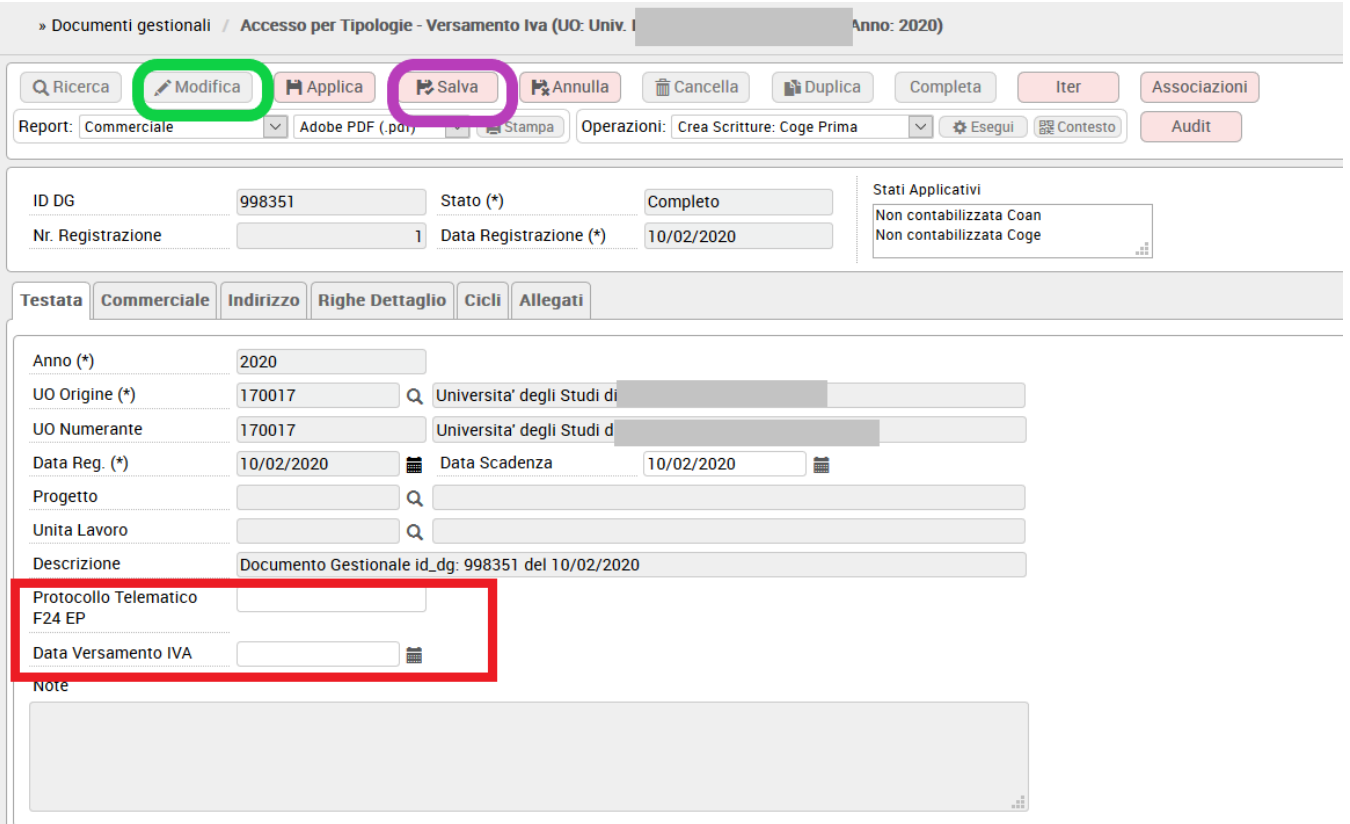

### **TRASMISSIONE A SISTEMA DOCUMENTALE**

Dalla versione 20.01.00.00 il sistema permette di inoltrare al sistema documentale la liquidazione istituzionale non residenti.

Il pulsante TRASMETTI A SISTEMA DOCUMENTALE consente di selezionare una liquidazione definitiva e inoltrarla a sistema documentale.

U-GOV presenta l'elenco delle liquidazioni definitive salvate che debbono essere inviate al sistema documentale. Per effettuare l'operazione è necessario selezionare il profilo abilitato all'inoltro al documentale

Per completare l'inoltro premere TRASMETTI.

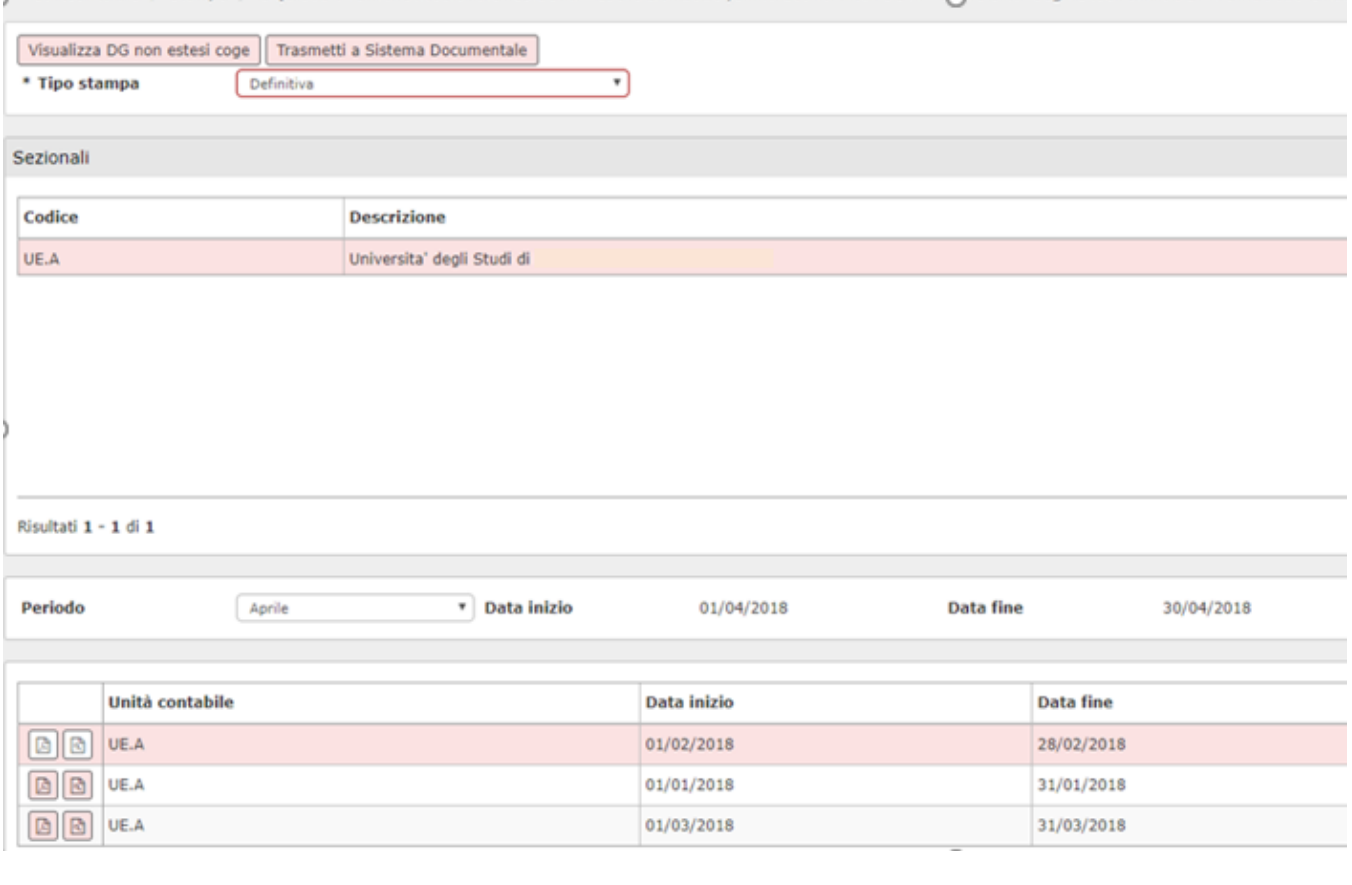

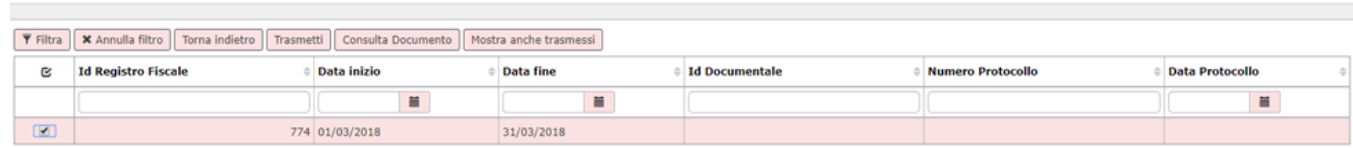

Dopo aver trasmesso la stampa questa non è più visibile nell'elenco da trasmettere.

 $\begin{tabular}{ll} \multicolumn{2}{c}{\textbf{1-Amministra}} & $\bullet$ & $\bullet$ \\ \multicolumn{2}{c}{\textbf{1-Amministra}} & $\bullet$ & $\bullet$ \\ \end{tabular}$ 

**Scelta Profilo** 

Il pulsante **MOSTRA TRASMESSI** espone le liquidazioni che sono già stati inviate.

Il pulsante **CONSULTA DOCUMENTO** consente di vedere i dati documentali nel dettaglio.

#### Consultazione

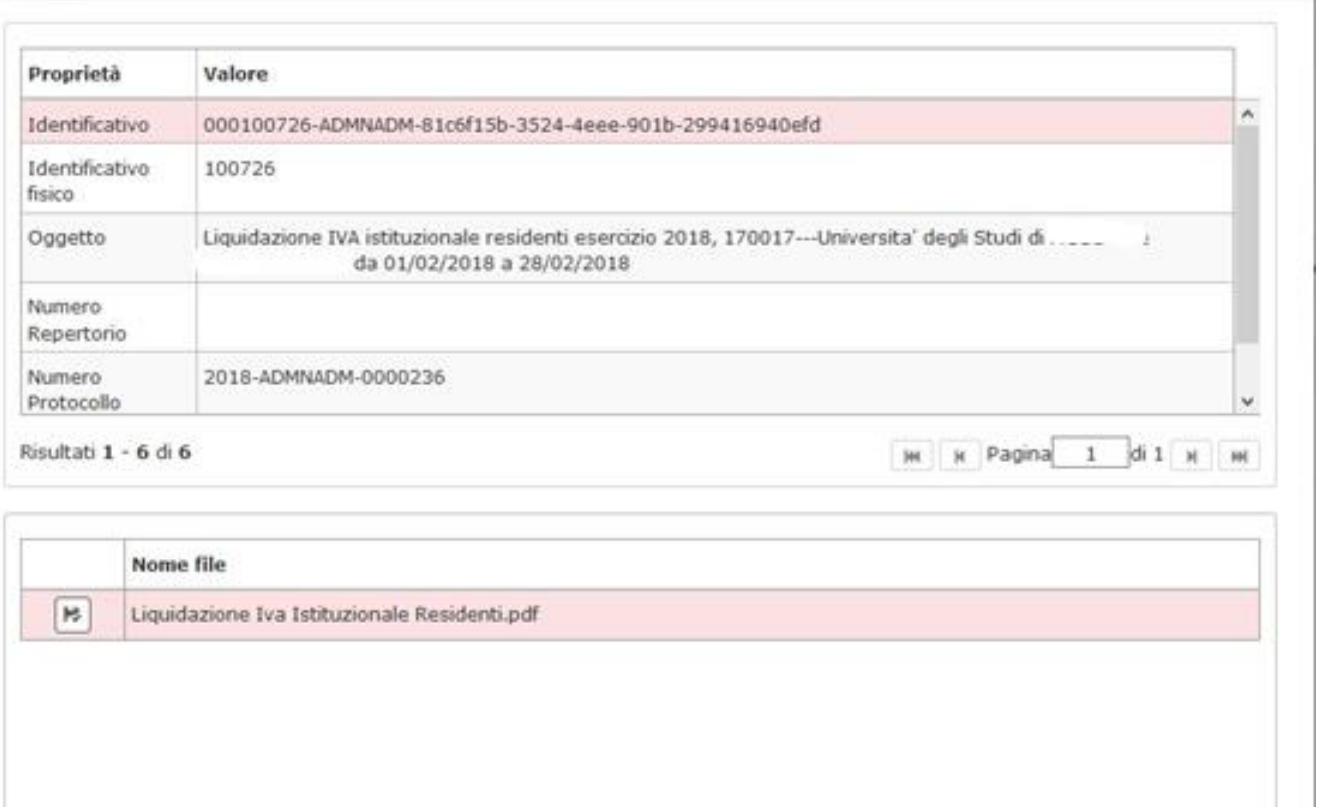

×

M K Pagina 1 Risultati 1 - 1 di 1  $di1$   $\mu$   $m$ 

### **ESTRAI DG INCLUSI NELLA LIQUIDAZIONE**

Nell'ambito degli sviluppi di funzionalità di supporto alla rendicontazione dei progetti PNRR, è stata implementata la possibilità di estrarre i DG inclusi nella liquidazione IVA corredati dai relativi dati di **CUP** e **CIG** per costruire un report comprovante della quota di competenza relativa all'iva pagata con l'**F24**

Per eseguire il report è stato aggiunto il pulsante "ESTRAI DG INCLUSI NELLA LIQUIDAZIONE".

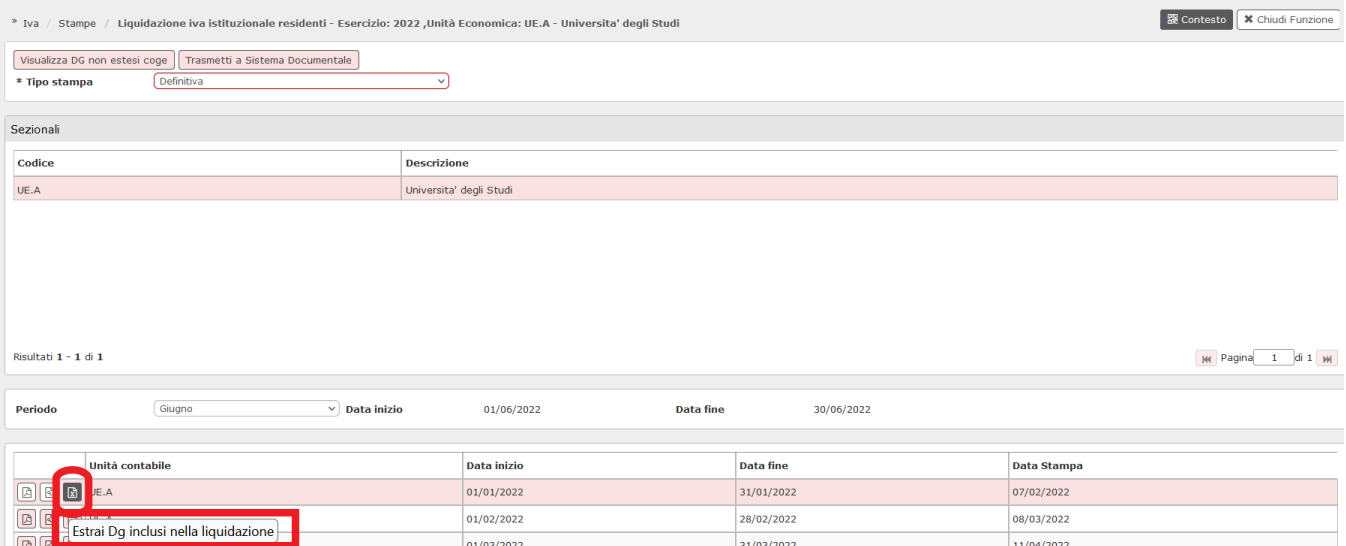

Il sistema, per ogni Liquidazione salvata in Definita, consente di esportare in Excel i DG che sono confluiti in quella chiusura Iva.

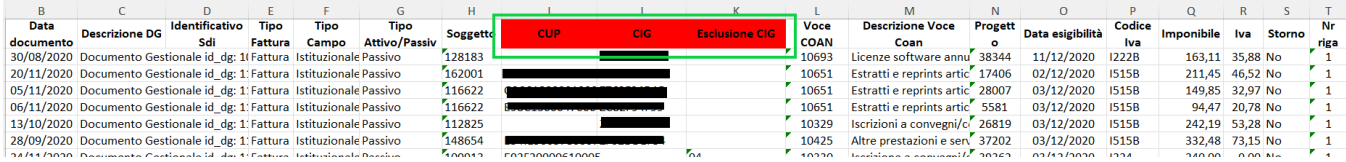

## **ULTIMA VERSIONE DI AGGIORNAMENTO**

25.05.00.00

**DIRITTI**

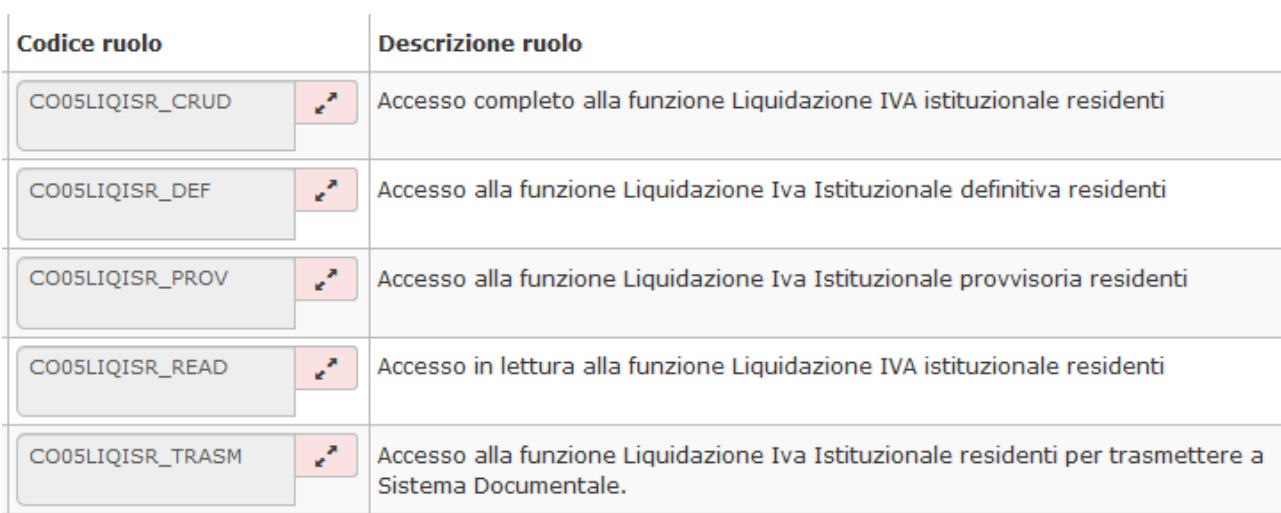